# **Note sul rilascio**

**TRIMBLE BUSINESS CENTER**

**Versione 2.50**

#### **Corporate Office:**

Trimble Navigation Limited Engineering and Construction Division 5475 Kellenburger Road Dayton, Ohio 45424-1099 USA

Telefono: +1-937-233-8921 Numero verde (USA): +1-800-538-7800 Fax: +1-937-233-9441

[www.trimble.com](http://www.trimble.com/)

#### **Copyright e marchi di fabbrica:**

© 2005-2011, Trimble Navigation Limited. Tutti i diritti riservati.

Trimble, il logo Globe & Triangle sono marchi di Trimble Navigation Limited. Tutti gli altri marchi appartengono ai rispettivi proprietari.

### **Benvenuti in Trimble Business Center**

Il software da ufficio **Trimble® Business Center** è l'ideale per l'elaborazione e l'analisi di dati di rilievo satellitari e terrestri registrati sul campo. Il software fornisce molte funzioni uniche e innovative.

## **Installazione o aggiornamento di Trimble Business Center**

Trimble Business Center (TBC) è disponibile in due configurazioni, a seconda della licenza acquistata: Standard o Advanced. Per la descrizione delle funzioni disponibili in ciascuna configurazione vedere "Funzioni concesse in licenza" nella Guida on-line.

N.B.: alcune funzioni vengono abilitate solo selezionando l'opzione Progetto Trimble Survey o Dati di campagna durante l'installazione del software.

Le informazioni sulla licenza di TBC 2.50 sono contenute in una chiave hardware HASP® (licenza per un singolo utente) collegata al computer, oppure in una chiave di rete HASP (licenza multiutente) installata in rete. Se non è installata alcuna licenza, TBC consente di importare e visualizzare solo i dati e non permette di usare le funzioni disponibili su licenza.

Per le istruzioni di installazione o di aggiornamento, vedere la relativa sezione in basso.

**Nota:** dopo l'installazione, fare clic su Guida > Cerca aggiornamenti per essere certi di avere gli ultimi aggiornamenti di Trimble Business Center, inclusa la Guida in linea completamente tradotta più recente.

### **Installazione di TBC 2.50 per i nuovi utenti (licenza per singolo utente)**

Se si installa TBC per la prima volta, seguire le seguenti istruzioni:

**Nota:** non inserire la nuova chiave hardware HASP inclusa nel pacchetto di installazione fino a quando non viene richiesto nell'istruzione 2.

- 1. Installare TBC dal relativo DVD di installazione.
- 2. Prima di eseguire TBC, inserire la nuova chiave hardware HASP ricevuta con il pacchetto di installazione in una porta USB disponibile sul computer.

Tutte le funzioni concesse in licenza in TBC saranno disponibili quando si esegue il software. La garanzia di 1 anno inizia dalla prima esecuzione di TBC.

#### **Installazione di TBC 2.50 Trial Version per i nuovi utenti**

Per installare la *versione di prova* di TBC, seguire le istruzioni fornite nella lettera contenente il codice a 19 cifre (chiave prodotto).

### **Installazione di TBC 2.50 per i nuovi utenti (licenza multiutente)**

**Nota agli amministratori:** per le istruzioni sull'installazione di una chiave di rete HASP (licenza multiutente) e sulla visualizzazione e gestione delle informazioni sulla licenza, selezionare il file Network Licensing Read Me dal menu Strumenti nel DVD di installazione di TBC.

Se si intende usare una licenza multiutente installata in rete, seguire queste istruzioni:

- 1. Accertare quanto segue:
	- Che il computer sia collegato al server di rete dove è installata la licenza multiutente HASP.
	- Che non ci siano chiavi SuperPro o HASP collegate al computer.
- 2. Installare TBC dal relativo DVD di installazione.
- 3. Eseguire TBC.

Il software ricerca automaticamente una chiave di rete HASP all'interno della rete. Se viene trovata una chiave di rete HASP e non si supera il limite della licenza multiutente, la licenza è disponibile per l'uso insieme a tutte le funzioni di TBC concesse con essa. Se non viene trovata una chiave di rete HASP o si supera il limite della licenza multiutente, le funzioni concesse con essa non sono disponibili e quando si tenta di usarle appare un messaggio appropriato.

Opzionalmente, è possibile verificare se si possiede o meno l'accesso alla licenza multiutente selezionando Guida > Informazioni su Trimble Business Center e facendo clic sul tasto Licenza. Per ulteriori informazioni sull'uso della finestra di dialogo Gestisci licenze, premere F1 con la finestra di dialogo aperta.

Notare che ad ogni esecuzione di TBC il software dovrà accedere automaticamente alla licenza multiutente installata in rete.

### **Aggiornamento degli utenti di TBC 2.30 e 2.40 a TBC 2.50 (singolo utente o multiutente)**

Installare la versione scaricata di TBC 2.50.

**Nota:** questo aggiornamento è disponibile per gli utenti la cui data di scadenza della garanzia corrente va dal 1° maggio 2011in poi. Se la garanzia è scaduta prima di questa data e si procede con l'installazione, le funzioni concesse in licenza non saranno disponibili. Contattare il proprio rivenditore per acquistare l'estensione di garanzia. Selezionare Guida > Informazioni su Trimble Business Center > Licenza per verificare la data di scadenza della propria garanzia.

### **Utenti in possesso delle versioni da TBC 2.00 a 2.20 che eseguono l'aggiornamento a TBC 2.50 (licenza per singolo utente)**

Se si esegue l'aggiornamento dalle versioni TBC 2.00 a 2.20, prima bisogna ottenere una nuova chiave hardware HASP, necessaria per eseguire TBC 2.50. Per ottenere la nuova chiave hardware HASP, contattare il proprio rivenditore o andare su [www.trimble.com/tbc\\_ts.asp](http://www.trimble.com/tbc_ts.asp) e fare clic sul link Download, per richiedere la nuova chiave. Una volta ricevuta la chiave seguire queste istruzioni:

**Nota:** accertarsi che la chiave hardware SuperPro esistente sia collegata al computer, prima di eseguire l'aggiornamento. Non inserire la nuova chiave hardware HASP fino a quando non viene richiesto nella fase 2.

1. Installare la versione scaricata di TBC 2.50.

Nella procedura di installazione guidata, assicurarsi di selezionare l'opzione Trasferimento licenza, per installare il programma necessario per trasferire le informazioni sulla licenza dalla propria chiave hardware SuperPro alla nuova chiave HASP.

Una volta completata l'installazione di TBC, inizia il programma Trasferimento licenze. Questo programma è una procedura guidata attraverso il processo di trasferimento delle licenze.

- 2. Prima di fare clic sul tasto Avanti nella finestra di dialogo Trasferimento licenze:
	- a. Accertarsi che il computer sia collegato a Internet per ricevere le informazioni sulle licenze durante il processo di trasferimento.
	- b. Inserire la nuova chiave hardware HASP in una porta USB disponibile sul computer. NON rimuovere la chiave hardware SuperPro esistente. Questa deve rimanere collegata al computer durante il processo di trasferimento delle licenze, per garantire che le informazioni sulle stesse contenute nella chiave SuperPro vengano copiate nella nuova chiave hardware HASP.
- 3. Seguire le istruzioni della procedura guidata del Trasferimento licenze.

Una volta completato il processo di trasferimento è possibile rimuovere la vecchia chiave hardware SuperPro. La chiave resterà valida per 30 giorni, nel caso si dovessero incontrare dei problemi e fosse necessario reinstallare una versione precedente di TBC.

Tutte le funzioni concesse in licenza in TBC 2.50 saranno disponibili quando si esegue il software. La nuova garanzia scadrà il 31 dicembre 2011.

## **Nuove funzioni**

Di seguito le nuove funzioni incluse in questa versione di Trimble Business Center.

**Nota:** alcune di queste funzioni richiedono il possesso di una licenza Advanced. Alcune richiedono anche la selezione dell'opzione Progetto Trimble Survey o Dati di campagna durante l'installazione del software.

### **Apprendimento**

- **Pagina iniziale**  La pagina iniziale è stata migliorata per includere i seguenti link. Inoltre è possibile scegliere di lasciare aperta o di chiudere la pagina iniziale quando si apre un progetto.
	- **Guide alle metodologie di lavoro -** Le guide alle metodologie di lavoro sono state studiate per fornire istruzioni rapide per la maggior parte delle attività, inclusi i link diretti ai comandi comuni.
	- **Novità TBC** Per tenersi aggiornati sulle novità di Trimble Business Center, inclusi annunci di aggiornamenti software ed eventi.
	- **Video demo su Facebook e YouTube -** Per visualizzare una libreria crescente di brevi video dimostrativi delle varie attività in Trimble Business Center.

#### **Generale**

- **Condividere progetti con Trimble RealWorks -** Per creare progetti che possono essere aperti in Trimble RealWorks, un'applicazione software potente usata per trasformare i dati scansionati in presentazioni visive 3D. La combinazione delle capacità di postelaborazione del rilievo di Trimble Business Center con le capacità di manipolazione dei dati scansionati di Trimble RealWorks fornisce una metodologia di lavoro quasi senza soluzione di continuità e praticamente dall'inizio alla fine, per elaborare i dati scansionati e creare presentazioni visive 3D che possono essere esportate in pacchetti di disegno CAD. (Per usare questa funzione è necessario selezionare l'opzione Progetto Trimble Survey durante l'installazione. Vedere "Creare progetti da condividere con Trimble Realworks" nella Guida in linea.)
- **Creazione di caselle grafico** Per specificare delle aree rettangolari di dati nella Vista in pianta da stampare, elaborare graficamente in scala o acquisire come immagine. Una volta creata, la casella grafico può essere spostata, ruotata, scalata e copiata come qualsiasi altro oggetto lineare. (Vedere "Creare una casella grafico e stamparne i contenuti" nella guida in linea.)
- **Dimensioni dei punti della nuvola -** Per specificare la dimensione dei pixel di un punto contenuto in una nuvola di punti visualizzata in una vista grafica. (Consultare "Opzioni di avvio e visualizzazione" nella Guida in linea.)
- **Nuove opzioni per le stringhe di linea -** Le stringhe di linea possono essere create usando i seguenti tipi di segmenti lineari: curva regolare, arco best fit e arco tangente. (Vedere "Modificare i segmenti orizzontali di una stringa di linea" nella Guida in linea.)
- **Foglio di calcolo vettori -** Ora gli ID punto sono modificabili nel foglio di calcolo vettori. (Consultare "Foglio di calcolo vettori" nella Guida in linea.)
- **File antenna.ini personalizzato -** Oltre al file Antenna.ini standard, è possibile usare un file Antenna.ini personalizzato. Ciò potrebbe essere utile, ad esempio, se è necessario supportare modelli locali di centri di fase per una specifica antenna definiti dall'utente, o per supportare modelli di centri di fase separati per singole antenne dello stesso tipo. (Vedere "Usare un file Antenna.ini personalizzato" nella Guida in linea.)
- **Miglioramento del servizio dati -** Il servizio dati, che abilita le applicazioni di terzi (ad esempio LinqPad) usando il protocollo Open Data (OData) per accedere ai dati di progetto basati su query personalizzate, ora consente l'accesso a dati azimutali, di livello, vettoriali GNSS e di osservazione di stazioni totali. (Consultare "Comando di avvio del Servizio dati" nella Guida in linea.)
- **Sottocartelle di progetto per i file JOB e JXL** Quando si importa un file Trimble Survey Controller Job (.job), Trimble Access Job file, o qualsiasi file JobXML (.jxl), nella cartella di progetto si crea una sottocartella per contenere il file dei dati importati e i file di immagini fotografiche georeferenziate. Ciò garantisce che quando si importano più file dello stesso tipo, i file delle immagini georeferenziate con lo stesso nome siano archiviati separatamente e non vengano sovrascritti.
- **Calcoli degli scatti laterali -** Per specificare se usare singole osservazioni o la media ponderata di tutte le osservazioni per calcolare le posizioni degli scatti laterali. (Vedere "Impostazioni di calcolo" nella Guida in linea.)
- **Esportatore personalizzato -** L'editor del formato di esportazione è stato migliorato per consentire di esportare più informazioni relative ai punti, insieme a dati azimutali, di livello, vettoriali GNSS e di osservazione di stazioni totali. Nel file esportato è possibile includere anche un'intestazione. (Vedere "Creare o modificare una definizione del formato di esportazione personalizzata" nella Guida in linea.)
- **Unione di punti doppi al momento dell'importazione -** Per specificare come unire i punti doppi al momento dell'importazione: per tolleranza di punti, per tolleranza di punti moltiplicata per 3 o per tolleranza personalizzata. (Vedere "Unire i punti doppi al momento dell'importazione" nella Guida in linea.)
- **Importazione di OPUS e il sistema di coordinate di progetto -** Quando si importa un file NGS OPUS (.xml) che specifica un sistema di coordinate diverso rispetto a quello nel progetto, viene data la possibilità di convertire o meno le coordinate nel sistema di coordinate del progetto.
- **Creazione e modifica di testi** Per aggiungere note di testo ed etichette ai dati e facilitare l'identificazione degli oggetti. Il testo che si importa o si crea può essere modificato anche usando il comando Modifica. (Vedere "Creare e modificare testi" nella Guida in linea.)
- **Creazione di mappe di sterro/riporto**  Per creare mappe che indicano le aree in cui eseguire lo sterro e il riporto (sulla base di una tolleranza specificata). Le aree di sterro e riporto possono essere indicate mediante ombreggiatura e/o con una griglia di valori, che etichetta le differenze di quota fra due superfici, come quella originale e quella di disegno. Sulla griglia le misurazioni sono codificate per colore, ad indicare dove il terreno necessita di sterro o riporto. (Vedere "Creare una mappa di sterro/riporto" nella Guida in linea.)
- **Aggiunta delle legende** Per creare una chiave di colori per le superfici o per la mappa di sterro/riporto e aiutare nella comprensione del significato di ciascun colore quando la superficie o la mappa è ombreggiata. (Vedere "Aggiungere una legenda a una superficie o a una mappa" nella Guida in linea.)
- **Creazione della griglia di quota ortometrica della superficie** Per creare una griglia che etichetta le quote ortometriche assolute di una superficie. Usare le griglie di quota ortometrica insieme alle curve di livello, per rendere più evidenti i cambiamenti del terreno. Questa funzionalità in precedenza era inclusa nel comando Crea griglia di sterro/riporto della superficie. (Vedere "Creare una griglia di quota ortometrica della superficie" nella Guida in linea.)
- **Routine del sistema di coordinate** Le routine del sistema di coordinate sono state migliorate per usare l'impostazione di configurazione in un file di modello di geoide, indicando se è basata su un ellissoide globale (WGS-84 ) o locale, al fine di determinare come gestire il modello.

### **Immagini**

- **Gestione immagini -** La gestione immagini è stata ampiamente migliorata per ridurre drasticamente la quantità di memoria (RAM) necessaria per visualizzare le immagini rasterizzate.
- **Qualità delle immagini generate da Trimble VX**  Migliorare la qualità delle immagini VX bilanciando l'esposizione fotografica e mescolando i bordi delle foto nei panorami. (Vedere "Elaborare le immagini" nella Guida in linea.)
- **Panorami di immagini generate da Trimble VX -** Creare panorami da immagini VX per visualizzare mappe 2D su base Internet e browser Earth 3D (ad esempio, Google™ Earth). (Vedere "Elaborare le immagini" nella Guida in linea.)
- **Visualizzazione delle immagini nella scala di grigi**  Opzionalmente è possibile selezionare di visualizzare immagini fotografiche nella scala di grigi (bianco e nero) invece che a colori, per migliorare il rendimento con immagini molto grandi o con più colori importate in un progetto. (Vedere "Opzioni grafiche avanzate" nella Guida in linea.)
- **File multimediali -** Per visualizzare e gestire facilmente i file multimediali (ad esempio le immagini fotografiche) assegnati a punti e stringhe di linea. (Vedere "Lavorare con i file multimediali" nella Guida in linea.)
- **Miglioramenti dell'acquisizione immagini**  Quando si acquisisce il contenuto della vista in pianta come immagine georeferenziata o come file KML visualizzabile in Google™ Earth, è possibile usare opzionalmente una casella grafico per selezionare il contenuto da acquisire. È possibile selezionare anche la risoluzione in cui salvare il file e il nome e la posizione del file stesso. (Consultare "Acquisire un'immagine dalla vista in pianta" nella Guida in linea.)

### **Geographic Information System (GIS)**

- **Esportazione di file KML/KMZ -** Per esportare coordinate geografiche 3D, foto e altri dati geografici contenuti in un progetto su un file KML (Keyhole Markup Language), che può essere aperto e visualizzato con mappe 2D e browser Earth 3D (ad esempio Google Earth) su base Internet. (Vedere "Esportare file browser KML Earth (.kml/.kmz)" nella Guida in linea.)
- **Elaborazione di codici elemento -** La funzionalità di elaborazione dei codici elemento è stata migliorata come segue.
	- Ora le definizioni elemento sono importate nel progetto da un file di definizione elemento (.fxl), invece che essere referenziati dal progetto.
	- Quando si elaborano i codici elemento per un elemento lineare, la linea risultante è una stringa di linea completamente modificabile con attributi elemento.
	- Dopo l'elaborazione degli elementi, i loro nomi e attributi vengono visualizzati nel riquadro proprietà per il punto o la stringa di linea a cui è allegato l'elemento. È possibile modificare l'elemento o i valori attributo senza rielaborare i codici elemento.

(Vedere "Lavorare con i dati elemento" nella Guida in linea.)

 **Esportare shapefile ESRI** - Esportare gli shapefile ESRI (.shp/.shx/.dbf/.prj) contenenti dati di punti, linee ed elementi usando lo standard WGS-84. Gli shapefile risultanti possono essere importati nel GIS (Geographic Information System). (Vedere "Esportare shapefile ESRI" nella Guida in linea.)

- **Conversione di file geodatabase -** Feature Definition Manager consente di importare file geodatabase (.xml) e di convertirli in file di definizione elemento (.fxl). (Vedere "Importare file geodatabase" nella Guida in linea.)
- **Esportatore Geodatabase XML**  Ora è possibile usare l'esportatore Geodatabase XML per esportare dati di punti ed elementi (inclusi dati attributo) dal progetto senza dover prima elaborare i codici elemento.

### **Costruzione**

- **Protezione dati di cantiere di lavoro -** Usare l'opzione "Proteggi altri file di cantiere e disegni esterni" in Impostazioni progetto per evitare di sovrascrivere accidentalmente unità di cantiere, oggetti di mappe di cantiere, zone da evitare, file di codici elemento e disegni di cantieri di lavoro nell'area di sincronizzazione dati, quando si importano dati di cantieri di lavoro e di disegno aggiungendo un cantiere di lavoro esterno o un disegno al progetto. (Vedere "Prevenire la sovrascrittura dei dati di cantiere di lavoro nella Guida in linea.)
- **Importare dati di disegno di cantiere di lavoro** Quando si aggiunge un cantiere di lavoro esterno o un disegno al progetto, non si sincronizzeranno più automaticamente tali dati con i file nell'area di sincronizzazione dati (sovrascrivendo potenzialmente i dati corretti sui controller). Ora l'opzione Aggiungi cantiere di lavoro esterno nel Gestore cantieri di lavoro e il comando Aggiungi disegno di cantiere di lavoro esterno importano semplicemente i dati esterni nel progetto, senza scriverli nell'area di sincronizzazione dati e sui controller di cantiere assegnati. Ciò richiede che sia abilitata la protezione dei dati di cantiere di lavoro descritta in precedenza. (Vedere "Aggiungere o importare dati di cantiere di lavoro esterno.)
- **Copia i dati di campagna sull'unità flash USB** I nuovi CB450 e CB460 usano un'unità flash USB invece di una scheda dati come dispositivo di archiviazione. Usare questo nuovo comando per esportare i dati sull'unità flash USB. (Vedere "Copiare i dati di campagna su un'unità Flash USB" nella Guida in linea.)
- **Supporto delle curve nei file degli ordini di lavoro SCS** I segmenti curvi di stringhe di linea e di linee (curva regolare, arco best fit e arco tangente) ora appaiono come corde "curvate per adattarsi", che seguono l'andamento della curva, quando esportate o importate entro file di ordini di lavoro SCS900 (.spj). (Vedere "Importare file di risultati di ordini di lavoro SCS" nella Guida in linea.)
- **Supporto per PCS900 / AccuGrade for Paving versione 2.0** Questa versione include il supporto per il video CB460 e la sincronizzazione USB al posto dell'uso di una scheda dati. PCS900 e AccuGrade for paving versione 2.0 ora sono disponibili per la selezione nella finestra di dialogo e nel comando Crea controller, e nel comando Esporta, sotto Impostazioni > Tipo di controller per l'esportatore Mappa di cantiere per le macchine e per l'esportatore Disegno del cantiere di lavoro per le macchine. (Vedere "Tabella di compatibilità funzionale per SCS, GCS e PCS" nella Guida in linea.)
- **Supporto per GCS900 / AccuGrade versione 11.3 e 12.00** Questa versione include il supporto per GCS900 e per il sistema di controllo AccuGrade versione 11.3 (sul display CB430) e versione 12.0 (sul display CB450/CB460). GCS900 e AccuGrade versioni 11.3 e 12.0 ora sono disponibili per la selezione nella finestra di dialogo e nel comando Crea controller, e nel comando Esporta, sotto Impostazioni > Tipo di controller per l'esportatore Mappa di cantiere per le macchine e per l'esportatore Disegno del cantiere di lavoro per le macchine. (Vedere "Tabella di compatibilità funzionale per SCS, GCS e PCS" nella Guida in linea.)

 **Supporto per controller di tipo CAT Grade Control** - Cat Grade Control è il software per sistemi factory fit (versione 12.0) ed è identico a AccuGrade v12.0. La macchina di tipo CAT Grade Control ora è disponibile per la selezione come Tipo di controller nella finestra di dialogo Crea controller e nel comando Esporta sotto Impostazioni > Tipo di controller per gli esportatori Mappa di cantiere per le macchine, Zone da evitare per le macchine e Disegno di cantiere di lavoro per le macchine. (Vedere "Tabella di compatibilità funzionale per SCS, GCS, PCS e opzioni gestore controller" nella Guida in linea.)

### **Problemi risolti**

Questa versione di Trimble Business Center include i seguenti miglioramenti, studiati per risolvere i problemi conosciuti.

**Nota:** questi miglioramenti sono stati inclusi anche in patch disponibili per la versione 2.40 prima di questo rilascio.

- **File CAD-** I file CAD esportati ora visualizzano le etichette di punti correttamente posizionate accanto ai punti in AutoCAD.
- **Istruzioni di inclinazione laterale -** Le istruzioni di inclinazione laterale usate per creare i modelli di corridoio non sono più limitate alle pendenze di sterro/riporto da 0% a 6000%.
- **Trasformazione del sistema di coordinate -** Gli errori di trasformazione del sistema di coordinate non si verificano più quando si trasforma un sistema con la calibrazione cantiere in un sistema che ha anche la calibrazione cantiere.

### **Note varie**

- **Editor formato di esportazione -** Per le modifiche all'Editor del formato di esportazione, le definizioni di formato personalizzate create con le versioni di Trimble Business Center precedenti alla 2.40 non possono essere utilizzate e non verranno visualizzate per la selezione nel riquadro Esporta o nella finestra di dialogo Editor formato di esportazione. Ricreare la definizione con la nuova versione del software.
- **Elaborazione elementi**  Se si apre un progetto con codici elemento elaborati con una versione di Trimble Business Center precedente alla 2.50, notare quanto segue:
	- Le definizioni elemento usate all'origine per elaborare i codici elemento sono ricostruite nella libreria di definizioni elemento del progetto.

Se il progetto include due o più elementi con lo stesso nome ma con definizioni diverse, il nome elemento di ogni variazione aggiuntiva viene aggiunto con un numero. Ad esempio, se all'origine sono stati usati due file di definizioni elemento (.fxl) per elaborare i codici elemento e ciascuno include un elemento chiamato "albero" ma con attributi diversi, nella libreria di definizioni elemento del progetto vengono creati due elementi: "albero" e "albero1". Ciascuno di questi elementi avrà il suo insieme unico di attributi.

- Se ad un punto è associato un elemento punto, il nome dell'elemento punto e gli attributi sono visualizzati nel riquadro Proprietà del punto. Se un elemento punto aggiuntivo (detto elemento secondario) è associato al punto, è necessario selezionare di visualizzare il riquadro Proprietà dell'elemento punto stesso, non il punto a cui è associato.
- Ogni linea dell'elemento è convertita in una stringa di linea. Il nome dell'elemento lineare e gli attributi sono visualizzati nel riquadro Proprietà della stringa di linea di nuova creazione. Se per l'elemento lineare sono specificate altre linee di offset, vengono create delle stringhe di linea aggiuntive. I simboli definiti per l'elemento lineare vengono eliminati durante la conversione. I simboli degli elementi lineari non sono supportati in Trimble Business Center.

Per ulteriori informazioni, vedere "Lavorare con gli elementi" nella Guida in linea.

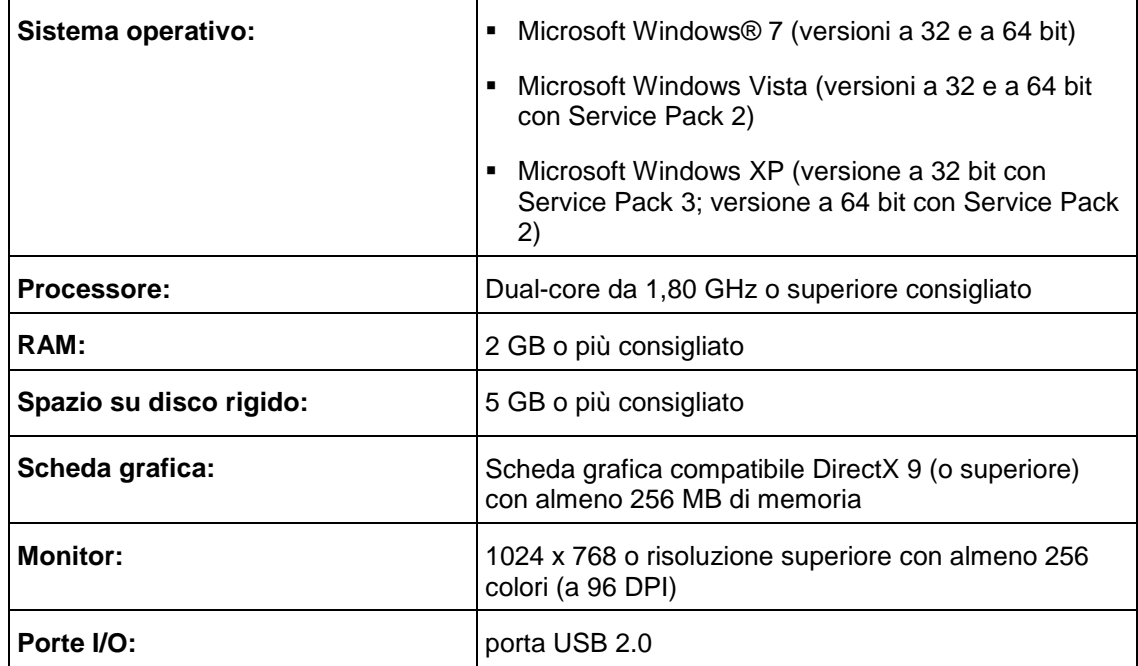

# **Requisiti di sistema**